## VMware Horizon Download and Installation for iPhone (IOS)

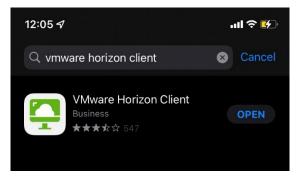

First, you'll need to download VMware Horizon Client from the App Store

\*If VMware Horizon Client is already installed on your phone select the option to Open as seen above

You can also access the VMware Horizon Client by searching for it on your iPhone like in the example below:

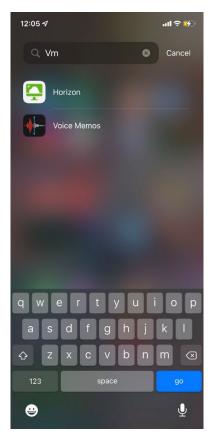

Once in the VMware Horizon Client software select **New** at the top-right of the screen to enter the Server Setup. Type in the server **apps.wilmu.edu** and choose to **Connect** 

|                |                 | ad 🕾 🐔 |  |  |
|----------------|-----------------|--------|--|--|
| Cancel         | Server Setup    |        |  |  |
|                |                 |        |  |  |
|                |                 |        |  |  |
|                |                 |        |  |  |
|                |                 |        |  |  |
|                | <b>•</b>        |        |  |  |
| VMware Horizon |                 |        |  |  |
| apps.wilmu.edu |                 |        |  |  |
| Descrip        | tion (optional) |        |  |  |
|                |                 |        |  |  |
|                | Connect         |        |  |  |
|                |                 |        |  |  |

Once the **apps.wilmu.edu** Server has been added select the orange cloud icon to begin accessing **Remote Desktop** or **Creative Desktop** 

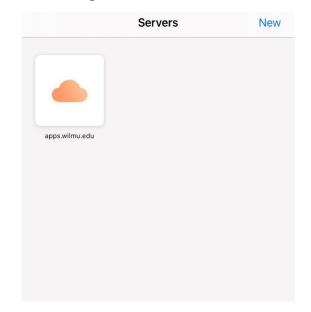

You will then be prompted to sign in with your University username and password:

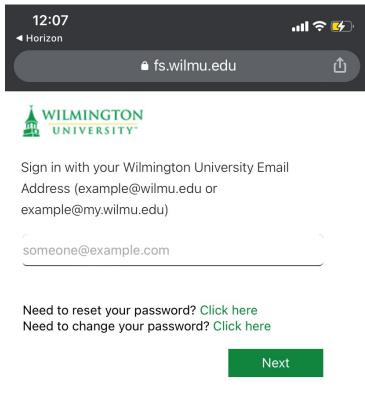

\*This will be the same sign on as your MywilmU account

Once you have logged in you will see the Remote Desktop and Creative Desktop. Each desktop will give you access to different software offered through this application

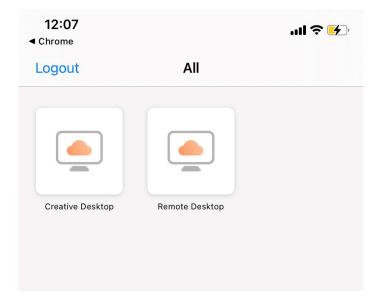

Remote Desktop: This environment can be used for access to University offered software and will be a Windows desktop.

Available Software:

- SPSS
- Microsoft Office (with Project and Visio)
- Adobe Acrobat
- $\bullet vCloud$

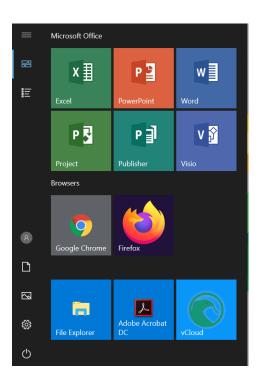

Creative Desktop: This desktop is used to access creative tools and is a Windows desktop. Available Software:

• Adobe Creative Cloud (A list of all software included in Creative Cloud can be found HERE)

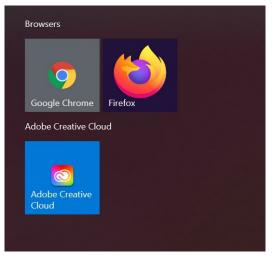

With the Adobe Creative Cloud you will need to sign in with your University credentials to access the software.

| New user? Create an account | UNIVERSITY"                                   |
|-----------------------------|-----------------------------------------------|
| :mail address               | Sign in with your Wilmington University Email |
| eststudent001@my.wilmu.edu  | Address (example@wilmu.edu or                 |
| Continue                    | example@my.wilmu.edu)                         |
| Or                          | teststudent001@my.wilmu.edu                   |
| G Continue with Google      |                                               |
| Continue with Facebook      | Need to reset your password? Click here       |
|                             | Need to change your password? Click here      |
| Continue with Apple         | Next                                          |
|                             |                                               |

Once signed in all apps available through the Adobe Creative Cloud application:

| All apps                                                                               | Desktop 🔲 Mobile 🗔 Web                                                                                                    |           |
|----------------------------------------------------------------------------------------|----------------------------------------------------------------------------------------------------|-----------|
| Creative Cloud<br>Learn the basics, or ref<br>designed to inspire.<br>Browse tutorials | MANAGE YOUR APPS ACCESS FILES BUILD YOUR SKILLS                                                                                                    | Aa        |
| Installed                                                                              | Welcome to Adobe Creative Cloud                                                                                                    |           |
| Ps Photoshop                                                                           | This is Creative Cloud, on your desktop. It's where you'll find and manage your<br>Adobe apps, files, creative inspiration and resources, and more. | Open ···· |
| Ai Illustrator                                                                         | ОК                                                                                                    | Open ···· |
| Acrobat DC                                                                             | Up to date                                                                                                    | (Open)    |
| Id InDesign                                                                            | Update available                                                                                                    | (Open)    |

All current students of the University will have access to the Remote Desktop and Creative Desktop through VMware Horizon and through apps.wilmu.edu